# Inhoudsopgave

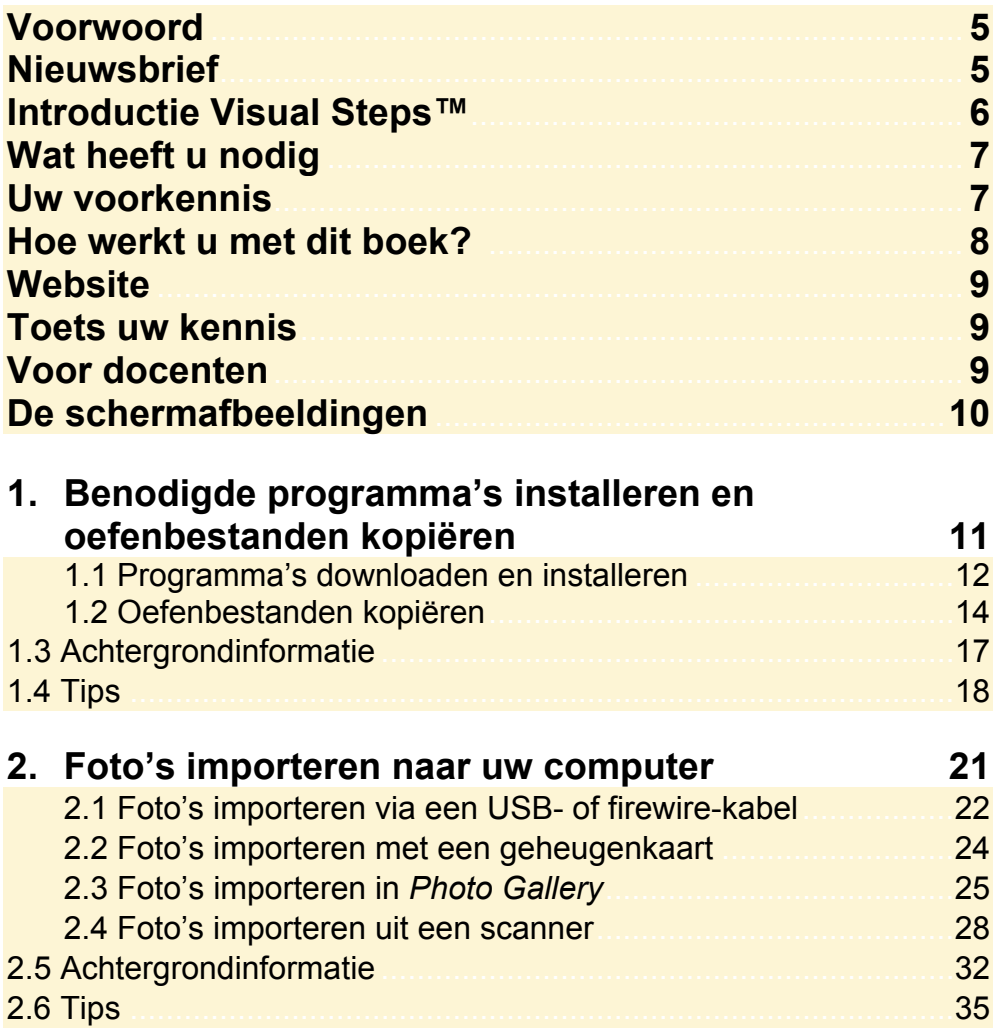

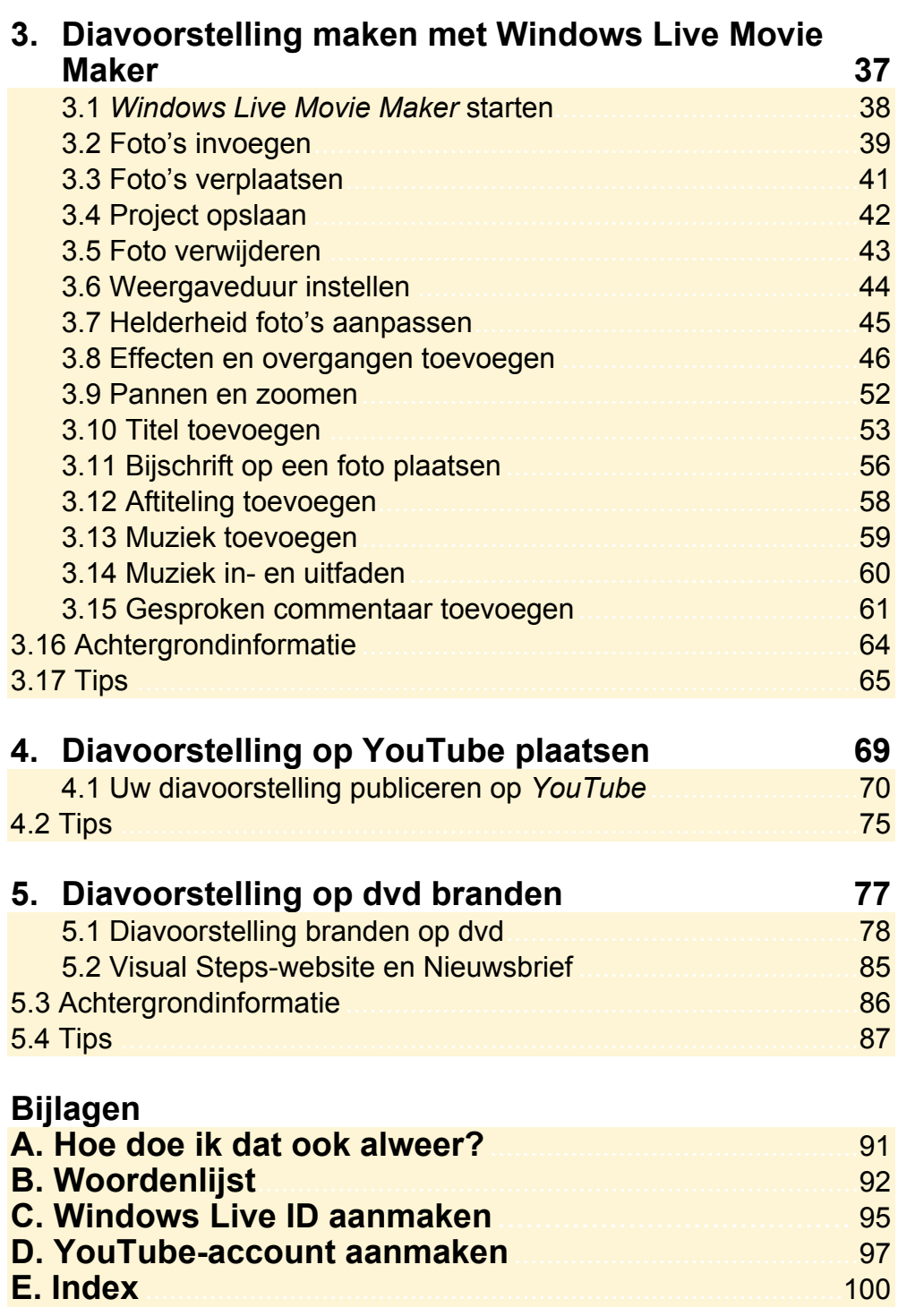

## **3. Diavoorstelling maken met Windows Live Movie Maker**

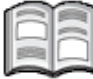

Met het programma *Windows Live Movie Maker* kunt u mooie diavoorstellingen maken van uw foto's. Het programma is eigenlijk een videobewerkingsprogramma waarmee u een film kunt maken van videobestanden. *Windows Live Movie Maker* kunt u echter ook gebruiken om van uw foto's een diavoorstelling maken. Het programma is eenvoudig te gebruiken en biedt veel mogelijkheden, zoals het toevoegen van effecten en overgangen en muziek.

In dit hoofdstuk wordt gebruikgemaakt van de oefenbestanden die u in *Hoofdstuk 1 Benodigde programma's installeren en oefenbestanden kopiëren* heeft gedownload. Indien gewenst, kunt u ook direct met uw eigen fotobestanden aan de slag.

In dit hoofdstuk leert u:

- **Windows Live Movie Maker starten;**
- foto's invoegen en verplaatsen;
- het project opslaan;
- een foto verwijderen;
- de weergaveduur instellen;
- de helderheid van foto's aanpassen;
- effecten en overgangen toevoegen;
- pannen en zoomen;
- een bijschrift op een foto plaatsen;
- een titel en aftiteling toevoegen;
- muziek en gesproken commentaar toevoegen;
- **muziek in- en uitfaden**

### **Let op!**

Tijdens het doorwerken van dit hoofdstuk gaat u aan de slag met de oefenfoto's bij dit boek of uw eigen foto's. U maakt van de fotobestanden een diavoorstelling. Deze voorstelling bestaat uit een serie koppelingen naar de originele fotobestanden die op de harde schijf van uw pc staan. Het is belangrijk dat u deze originele bestanden niet verwijderd of verplaatst op de harde schijf. Als u dit wel doet, kan *Movie Maker* de bestanden niet meer vinden. Het project waaraan u werkt, is dan zijn inhoud kwijt.

#### **3.1 Windows Live Movie Maker starten**

Met *Windows Live Movie Maker* kunt u van uw foto's een diavoorstelling maken. U opent het programma als volgt:

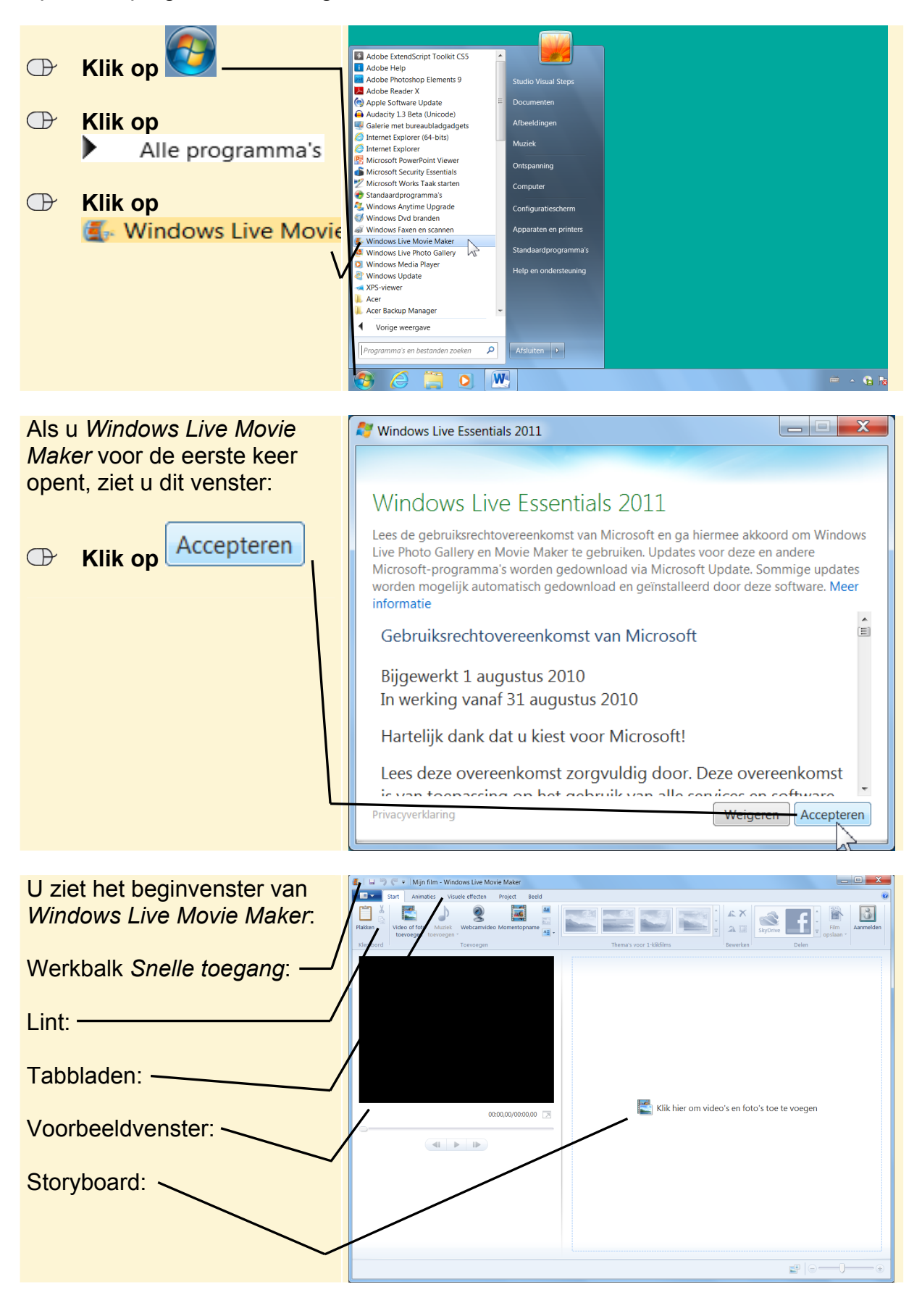

Elk tabblad op het lint heeft betrekking op een bepaald soort activiteit, bijvoorbeeld het toevoegen van effecten. Als u een opdracht wilt geven via het lint, moet u meestal twee keer klikken. Op het tabblad en op de opdracht. Bij opdrachten die u vaak gebruikt, is dat onhandig. Daarom is er de werkbalk *Snelle toegang* 

. Daarin kunt u veelgebruikte opdrachten met één klik uitvoeren.

## **Tip**

ы

#### **De werkbalk Snelle toegang aanpassen**

U kunt zelf bepalen welke opdrachten in de werkbalk *Snelle toegang* worden opgenomen. Opdrachten die u veel gebruikt kunt u hierin opnemen zodat u niet steeds van tabblad hoeft te wisselen om die opdrachten te zoeken. In de *Tips* achter in dit hoofdstuk leest u hoe u de werkbalk *Snelle toegang* aanpast.

### **3.2 Foto's invoegen**

Om een diavoorstelling te maken in *Windows Live Movie Maker*, moet u eerst fotobestanden invoegen. In dit voorbeeld wordt gewerkt met de oefenbestanden bij het boek. U kunt er ook voor kiezen om uw eigen fotobestanden in te voegen.

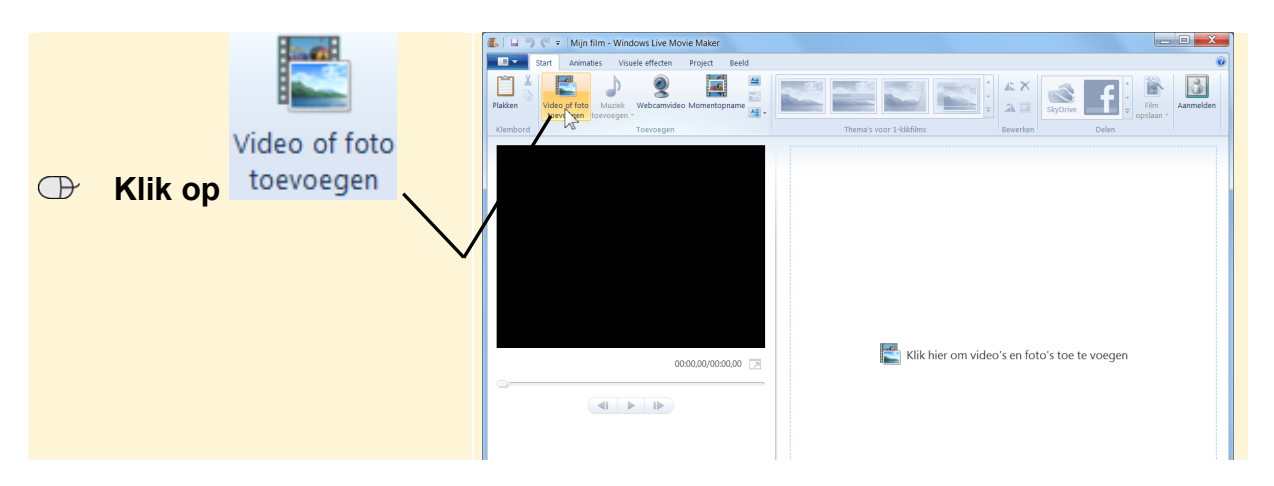

Als u uw eigen foto's wilt gebruiken, kiest u in plaats van de map *Oefenbestanden foto importeren* de map met de foto's die u wilt gebruiken.

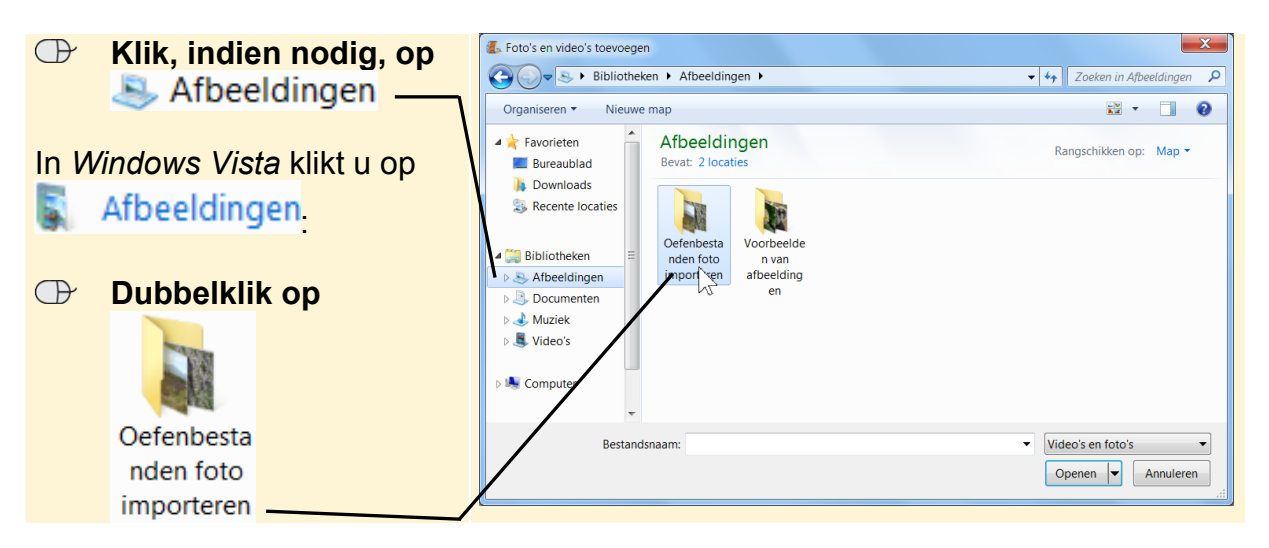

In dit voorbeeld gaat u alle foto's uit de map selecteren. Dit doet u met de

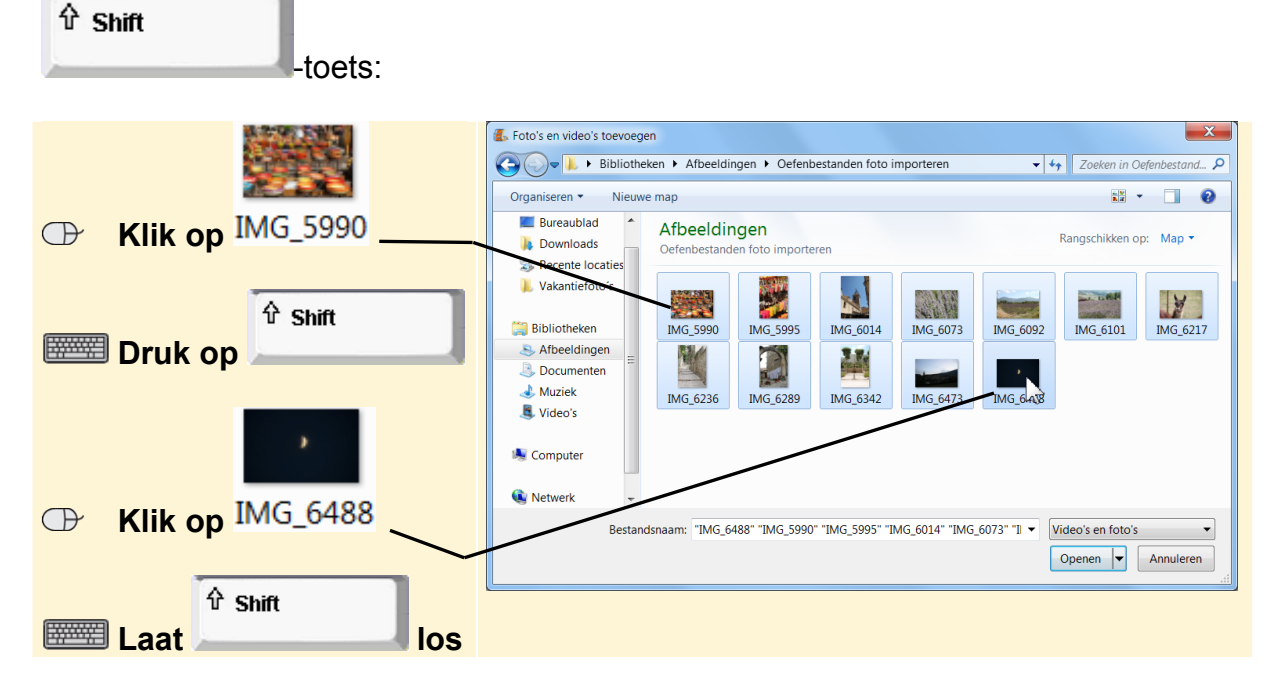

Het is ook mogelijk om bepaalde foto's uit een map te selecteren. Daarvoor houdt u Ctrl

de **-toets ingedrukt en klikt u op alle foto's die u wilt selecteren.** 

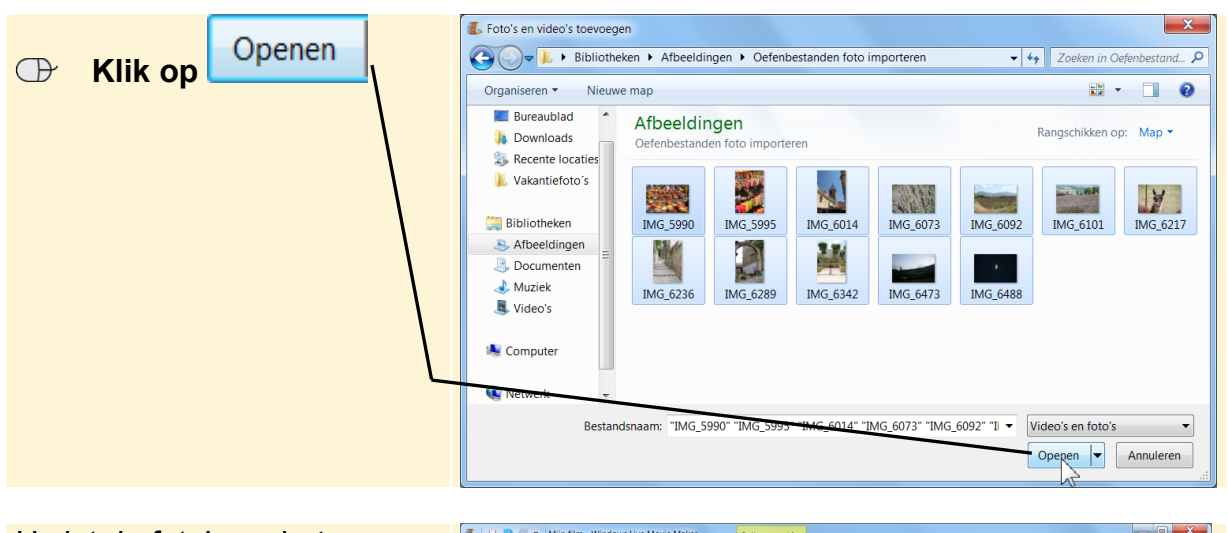

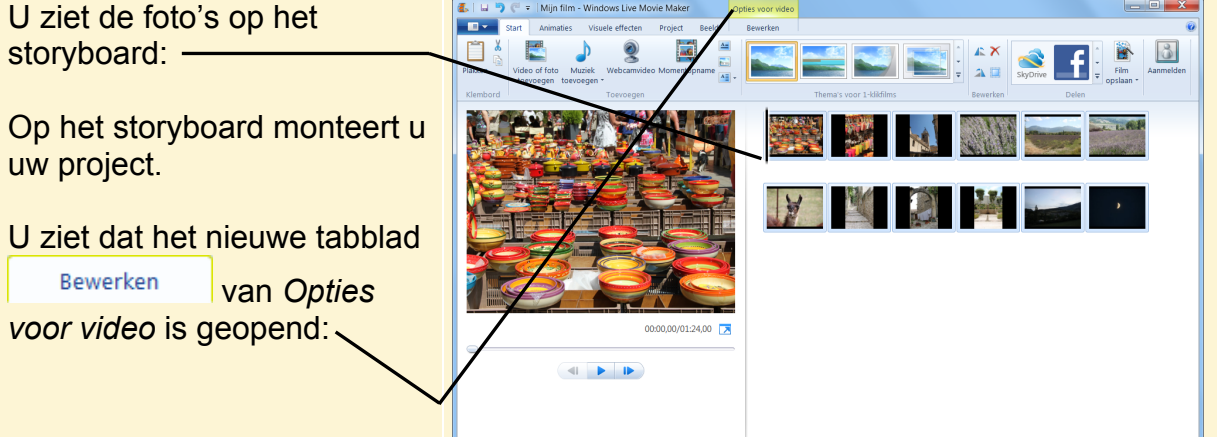

### **3.3 Foto's verplaatsen**

Het is mogelijk dat de foto's niet in de juiste volgorde staan voor de diavoorstelling. U kunt de volgorde van de foto's als volgt veranderen:

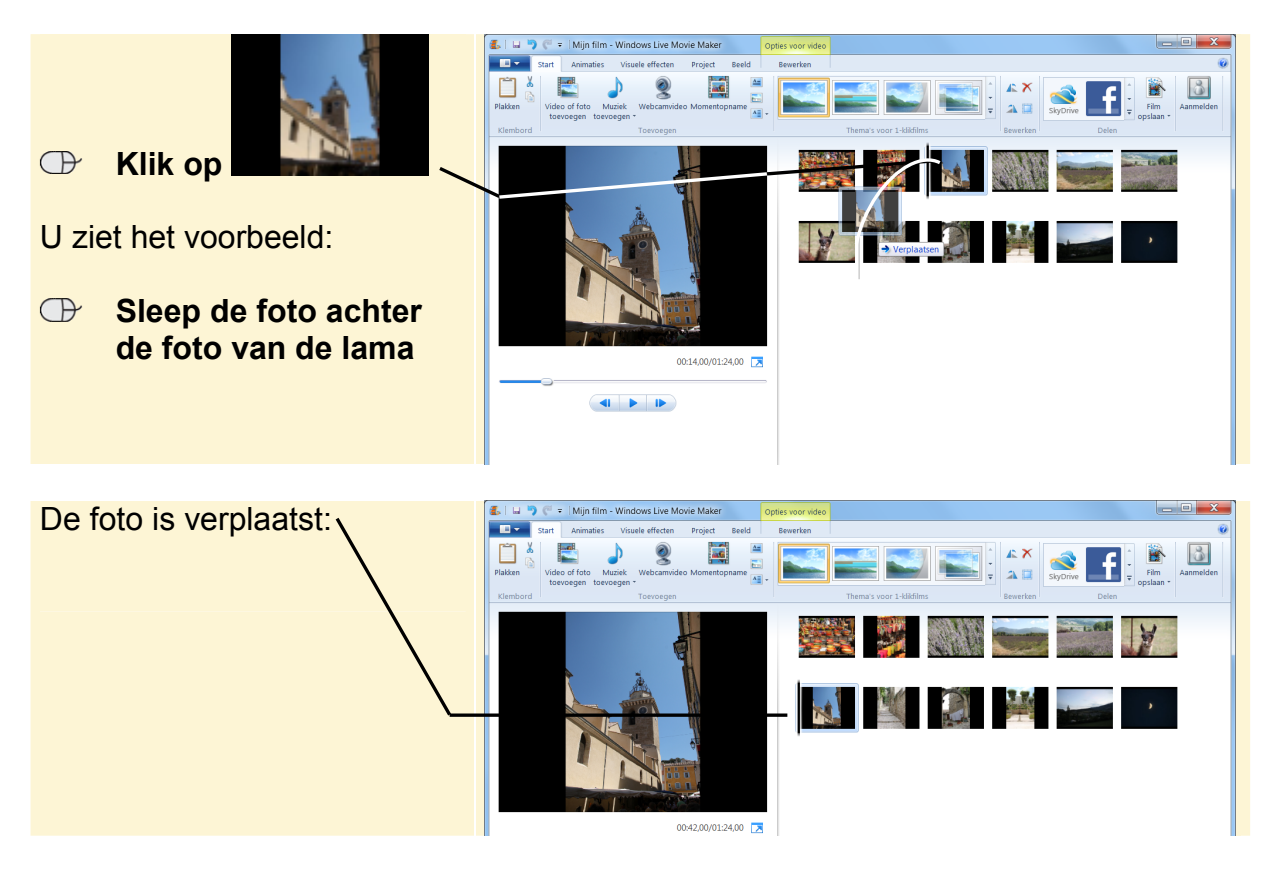

Een andere manier om foto's te verplaatsen is via de opties Knippen en Plakken:

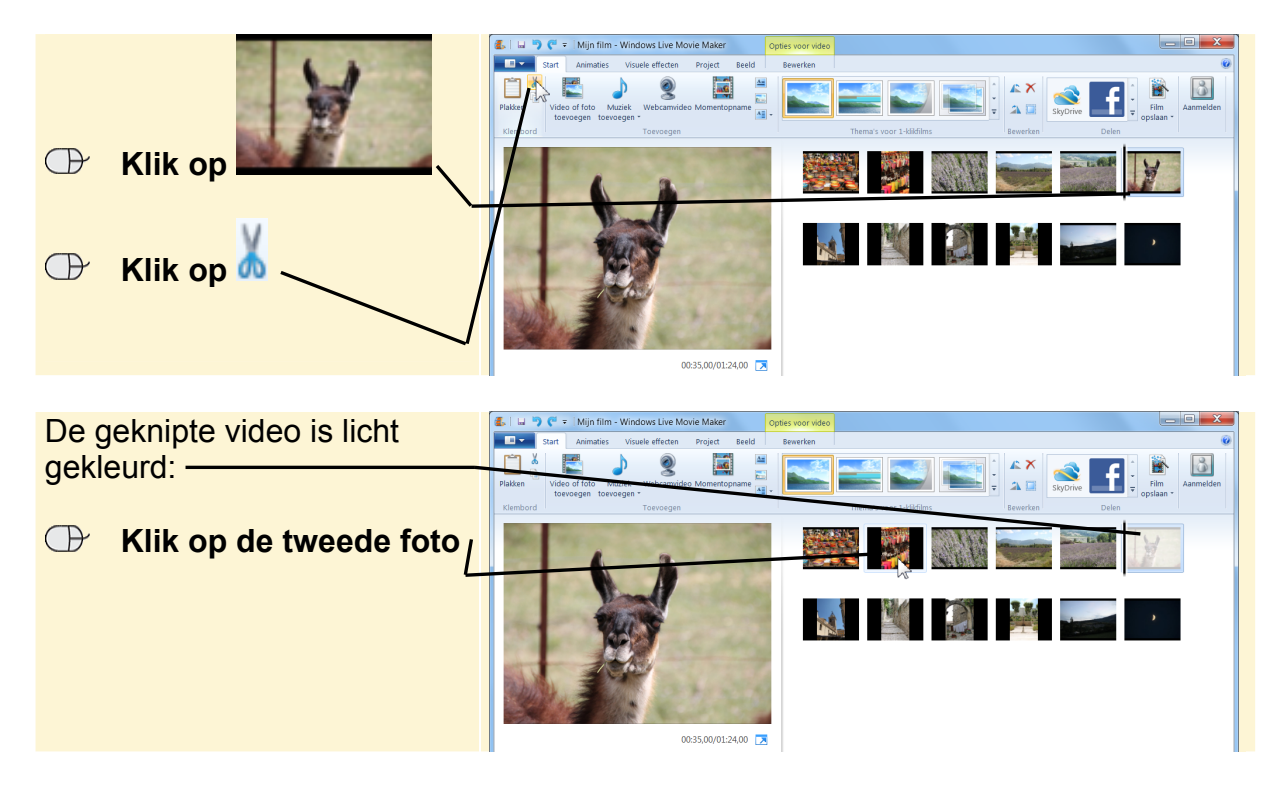

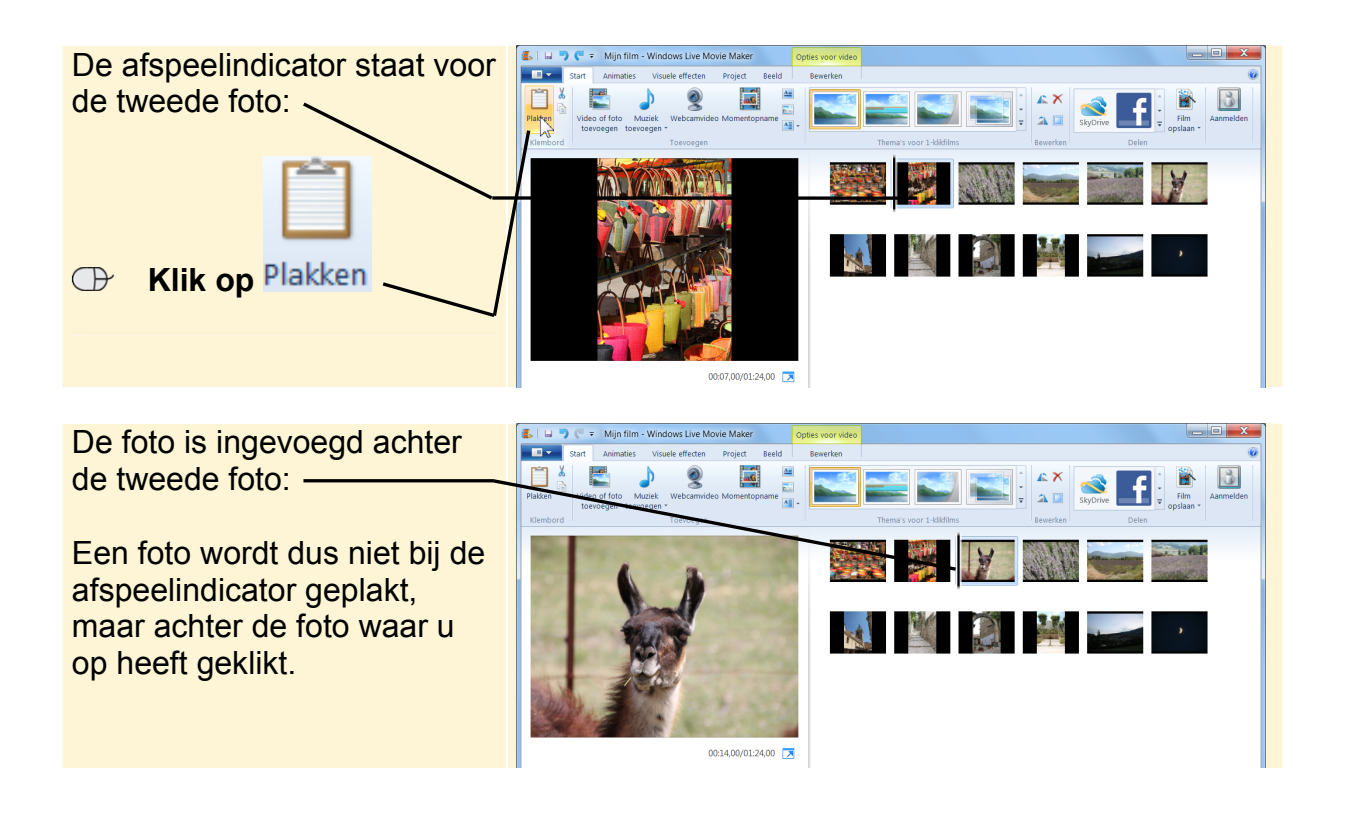

### **3.4 Project opslaan**

Het is verstandig uw project regelmatig op te slaan. U kunt het project opslaan als *Movie Maker-project* met de bestandsindeling .WMLP.

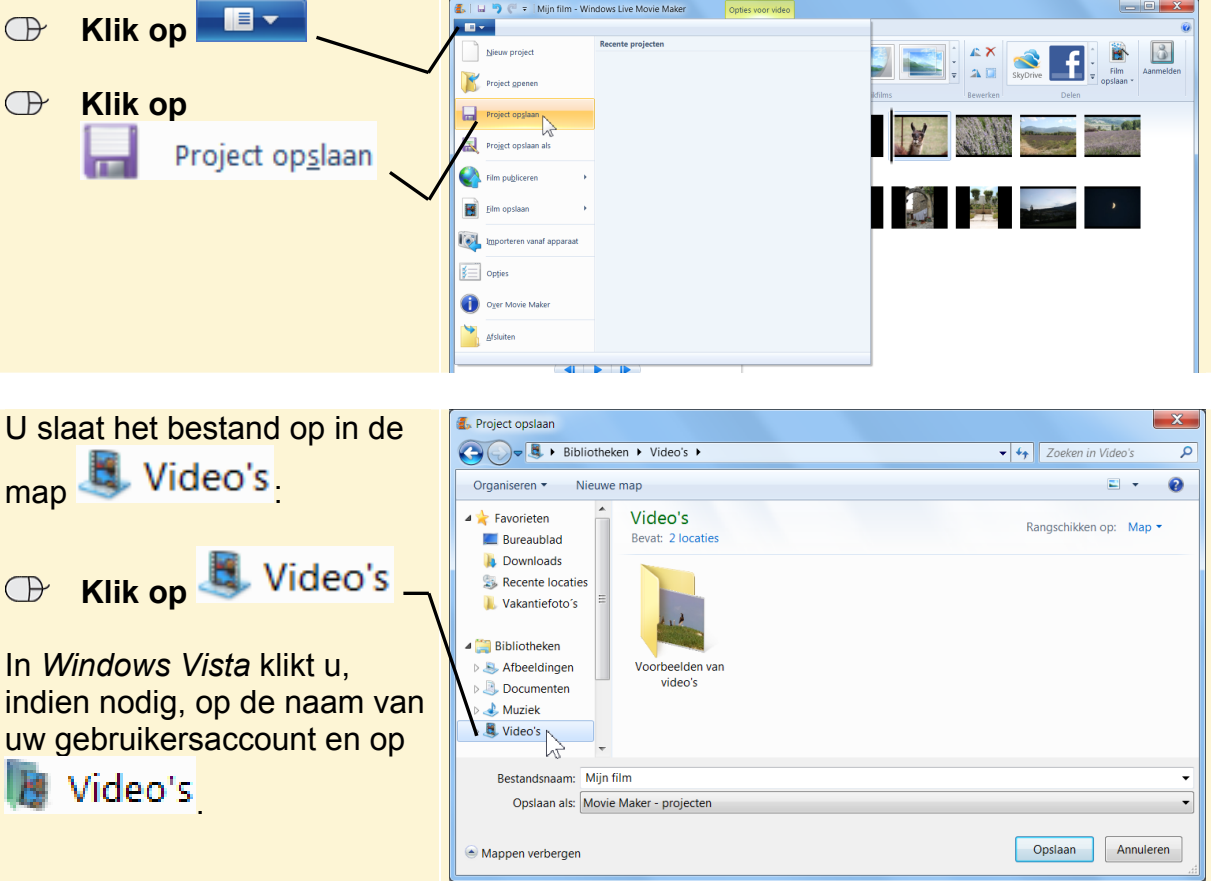

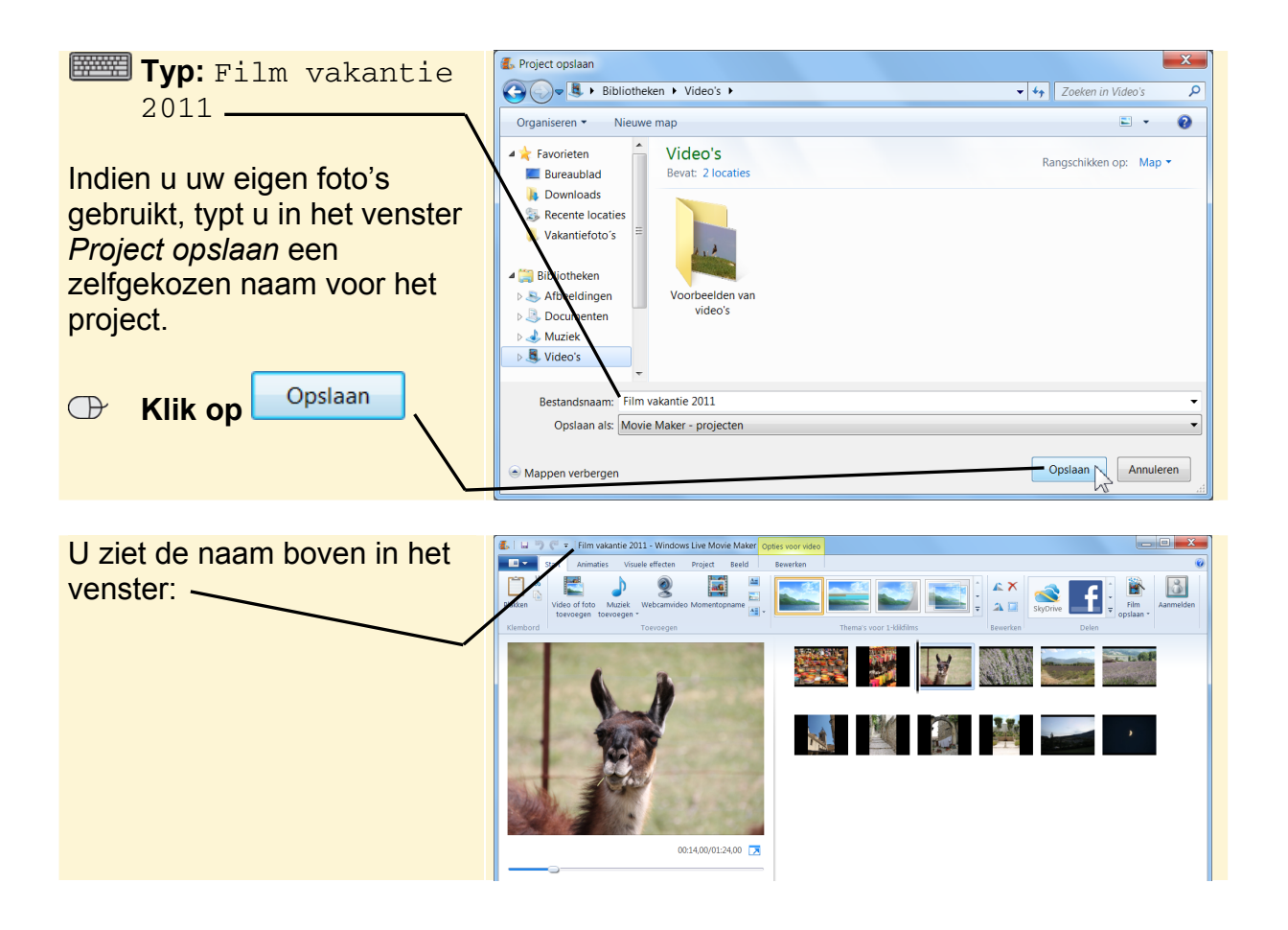

### **3.5 Foto verwijderen**

Een foto die u liever niet wilt gebruiken, kunt u verwijderen. In dit voorbeeld gaat u de foto van de lama verwijderen. Deze foto is nog geselecteerd:

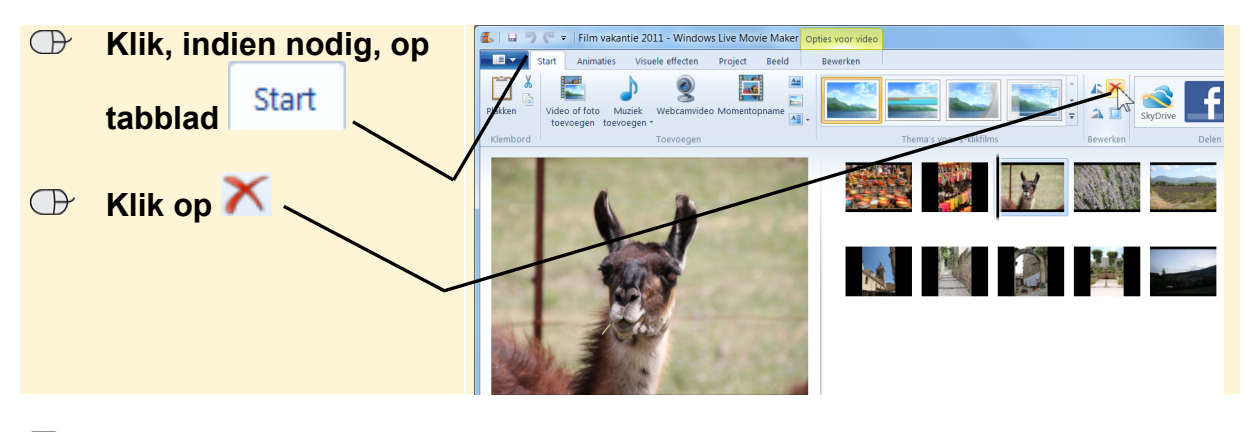

### **Let op!**

Video's die u uit een project verwijderd, worden niet van de harde schijf van uw computer verwijderd.

### **Studio Visual Steps**

## Foto's importeren naar de pc en een diavoorstelling maken

Naast een digitale fotocamera kunt u tegenwoordig ook kwalitatief goede foto's maken met een mobiele telefoon of iPad. Al deze foto's kunt u op eenvoudige wijze overzetten naar uw pc of laptop.

Vervolgens kunt u van uw mooiste en dierbaarste foto's gemakkelijk een prachtige diavoorstelling maken met het gratis en gebruiksvriendelijke programma Windows Live Movie Maker. Nadat u de foto's heeft geselecteerd voor de diavoorstelling, kunt u effecten, overgangen en muziek toevoegen. Daarnaast kunt u bijschriften bij foto's plaatsen om in de voorstelling uw persoonlijke verhaal te vertellen. Het eindresultaat is een professionele diavoorstelling die u kunt delen via YouTube of een gebrande dvd. Ga snel aan de slag en verras uw familie en vrienden met een fraaie zelfgemaakte diavoorstelling.

#### Een greep uit de onderwerpen:

- · Foto's importeren vanaf digitale camera, mobiele telefoon of iPad
- · Diavoorstelling maken met overgangen en geluid in Windows Live Movie Maker
- · Diavoorstelling op YouTube plaatsen en op dvd branden

#### **Geschikt voor:**

**Windows 7 en Vista** 

**Benodigde voorkennis: Basiskennis Windows** 

#### **Website**

Bij dit boek hoort een website met actuele informatie: www.visualsteps.nl/importerenfoto

#### Ook verkrijgbaar:

Ordenen en terugvinden van mappen en bestanden op uw pc ISBN 978 90 5905 287 1

Adressenbestand en etiketten maken ISBN 978 90 5905 117 1

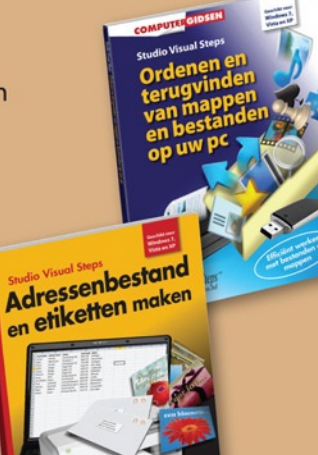

#### Visual Steps<sup>™</sup>

Dit boek is geschreven volgens de Visual Steps-methode. Kenmerken van deze methode:

Begrijpelijke inhoud In jeder boek wordt rekening gehouden met de wensen, kennis en vaardigheden van beginnende of iets gevorderde computergebruikers. Duidelijke structuur leder boek is opgezet als een complete cursus die u stap voor stap zonder moeite kunt volgen.

Schermafbeelding van iedere stap U werkt aan de hand van eenvoudige instructies en schermafbeeldingen. U ziet direct welke handeling u moet uitvoeren.

**Direct aan de slag** U legt het boek naast uw toetsenbord en voert de handelingen direct uit op uw eigen computer. **Uitvoering** De teksten zijn opgemaakt in een flink formaat letter. Ook als het boek naast uw toetsenbord ligt, is het goed leesbaar.

De Visual Steps<sup>™</sup>-methode is ontwikkeld door Addo Stuur in samenwerking met de Universiteit Twente, faculteit der Toegepaste Onderwijskunde, afdeling Instructietechnologie.

#### **De Visual Steps-auteurs**

Het Studio Visual Steps-team bestaat uit ervaren auteurs die computerboeken schrijven volgens de **Visual Steps-methode:** 

- · stap voor stap-instructies
- · schermafbeelding van iedere stap
- · uitleg en achtergrondinformatie in begrijpelijke taal

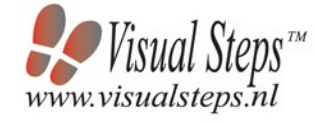

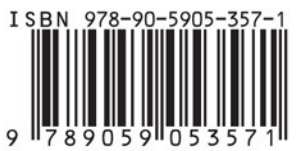

**Geschikt voor Windows 7** en Vista